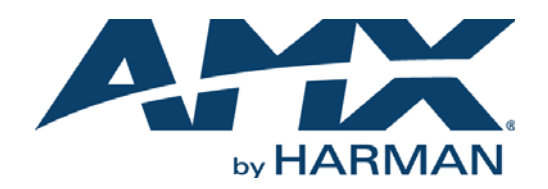

## USER'S GUIDE

# RMS ENTERPRISE TOUCH PANEL USER INTERFACE

# G4 TOUCH PANELS

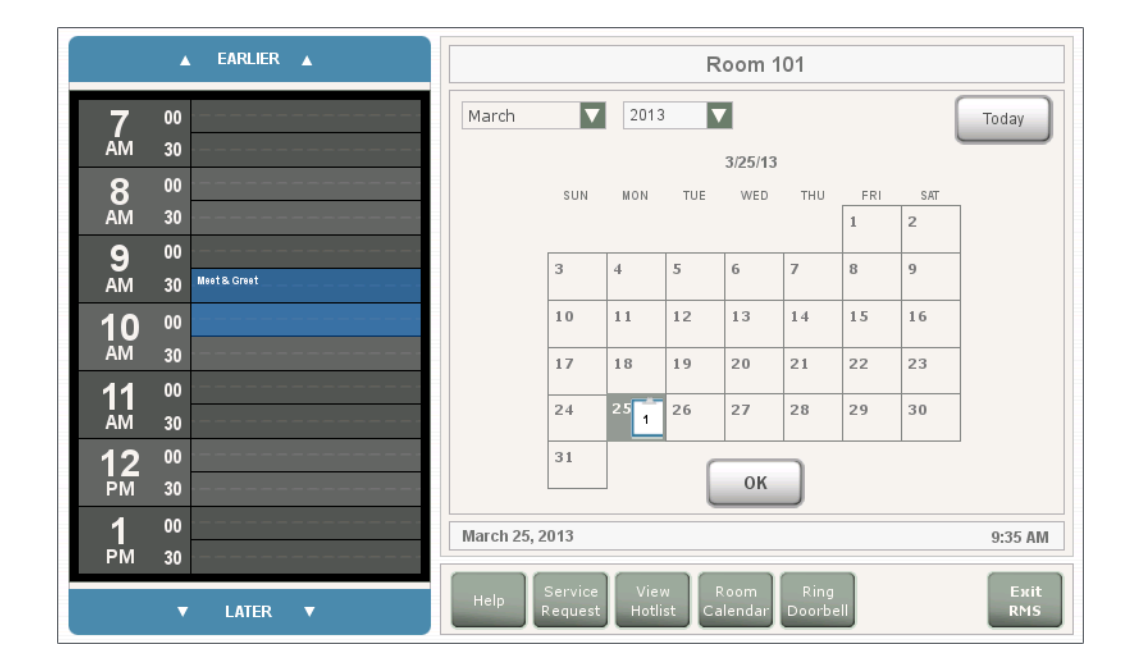

# COPYRIGHT NOTICE

AMX© 2015, all rights reserved. No part of this publication may be reproduced, stored in a retrieval system, or transmitted, in any form or by any means, electronic, mechanical, photocopying, recording, or otherwise, without the prior written permission of AMX. Copyright protection claimed extends to AMX hardware and software and includes all forms and matters copyrightable material and information now allowed by statutory or judicial law or herein after granted, including without limitation, material generated from the software programs which are displayed on the screen such as icons, screen display looks, etc. Reproduction or disassembly of embodied computer programs or algorithms is expressly prohibited.

# LIABILITY NOTICE

No patent liability is assumed with respect to the use of information contained herein. While every precaution has been taken in the preparation of this publication, AMX assumes no responsibility for error or omissions. No liability is assumed for damages resulting from the use of the information contained herein. Further, this publication and features described herein are subject to change without notice.

# AMX WARRANTY AND RETURN POLICY

The AMX Warranty and Return Policy and related documents can be viewed/downloaded at www.amx.com.

# **Table of Contents**

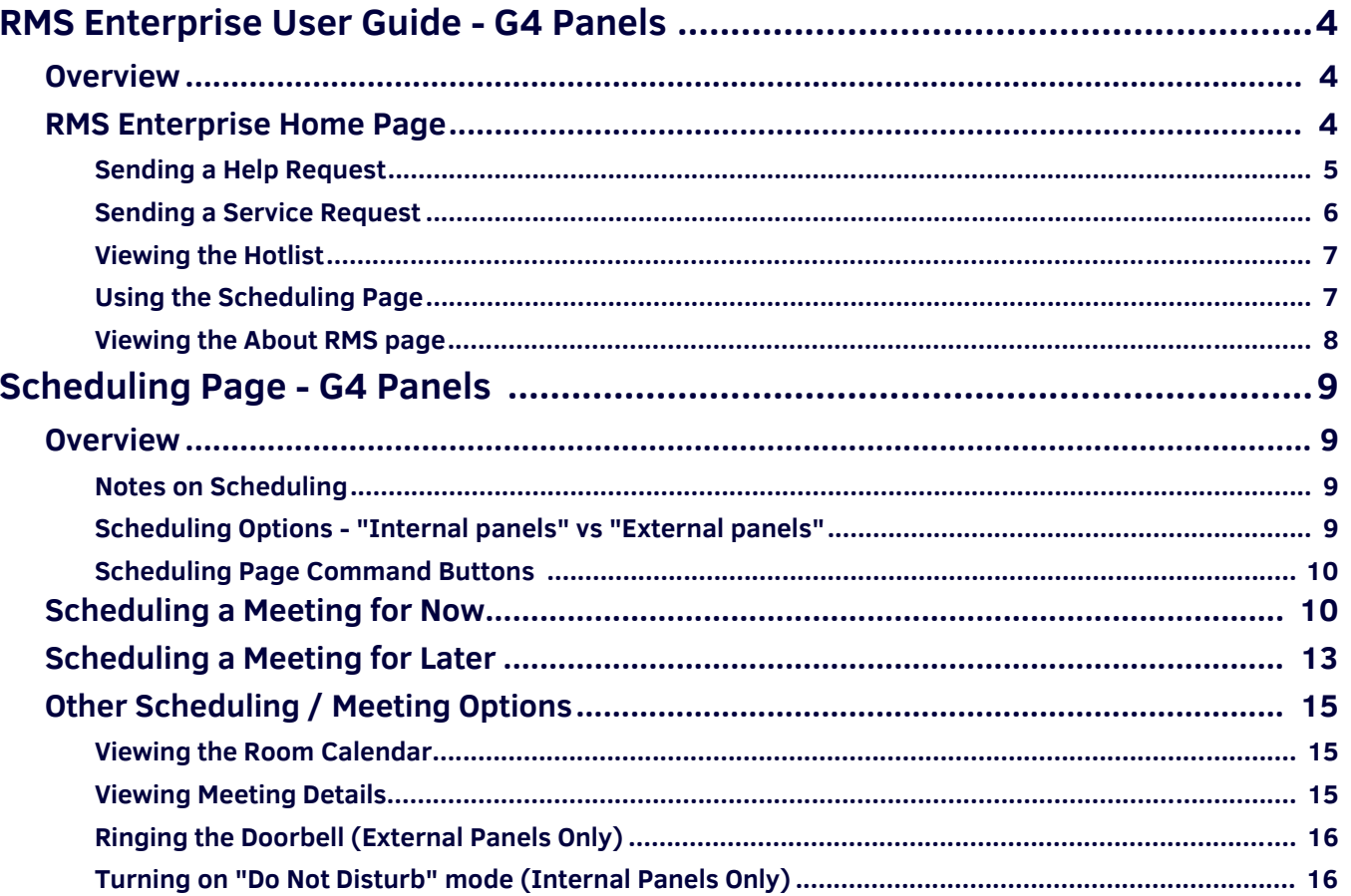

# <span id="page-3-0"></span>**RMS Enterprise User Guide - G4 Panels**

# <span id="page-3-1"></span>**Overview**

This document describes using the RMS Enterprise G4 touch panel pages for help and service requests, and provides instructions on using the Scheduling features of RMS. For details on RMS Enterprise G5 touch panel pages, refer to the *RMS Enterprise G5 Panels User Guide*.

# <span id="page-3-2"></span>**RMS Enterprise Home Page**

The initial page touch panel page for RMS Enterprise is shown in [FIG. 1](#page-3-3):

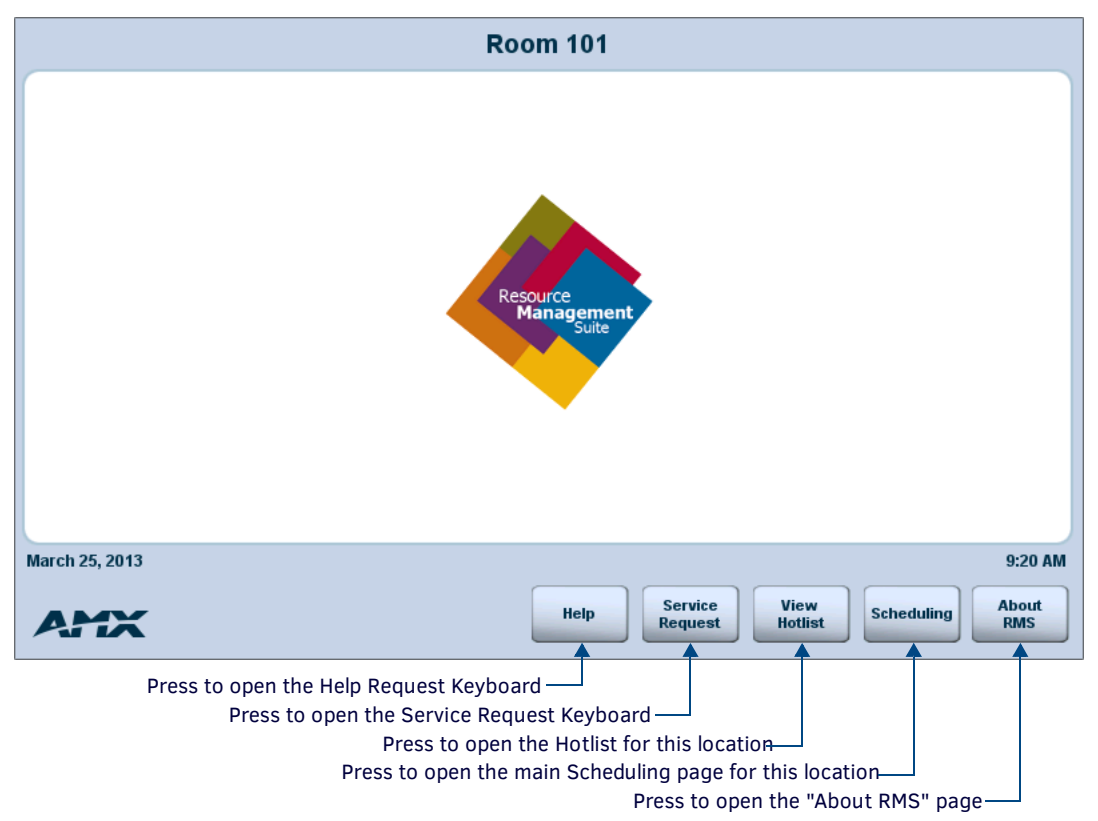

#### <span id="page-3-4"></span><span id="page-3-3"></span>**FIG. 1** RMS Enterprise Home Page

The buttons on this page provide access to the following RMS functions:

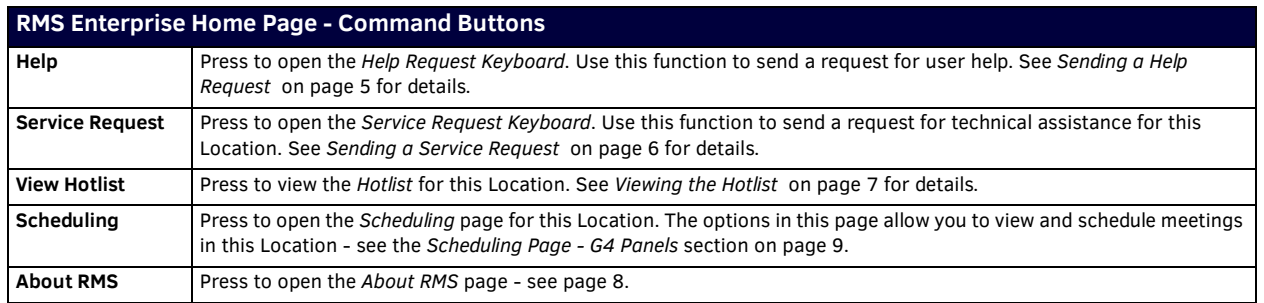

## <span id="page-4-3"></span><span id="page-4-0"></span>**Sending a Help Request**

Generally, *Help Requests* entail a request for User help.

1. Press the **Help** button on the home page to open the *Help Request Keyboard* ([FIG. 2](#page-4-1)):

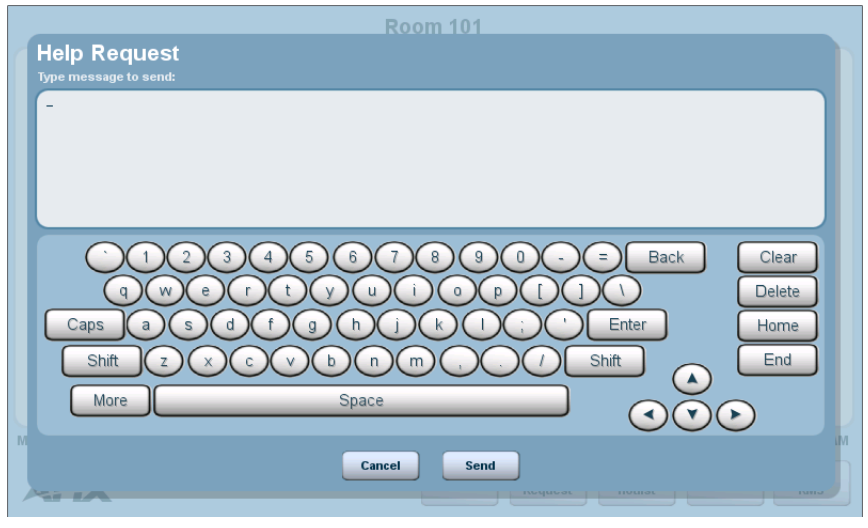

<span id="page-4-1"></span>**FIG. 2** Help Request Keyboard

- 2. Type the help request message.
- 3. Press **Send**.
- 4. RMS indicates that your help request has been submitted [\(FIG. 3\)](#page-4-2):

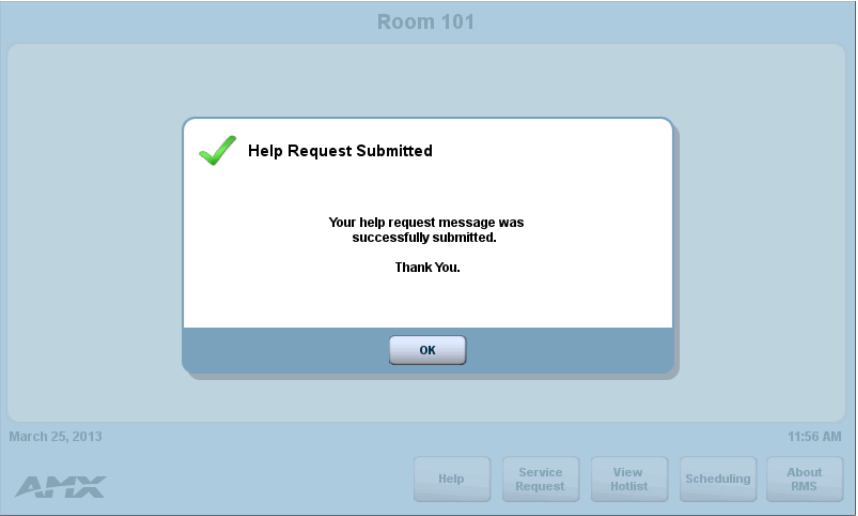

<span id="page-4-2"></span>**FIG. 3** Help Request Submitted

5. Press **OK** to return to the home page.

- There are 2 types of responses you can expect from the Help Desk:
	- A *message* from Help Desk (Press OK to confirm)
	- A *question* from Help Desk (Press your response to select)

## <span id="page-5-3"></span><span id="page-5-0"></span>**Sending a Service Request**

Generally, *Service Requests* entail a request for technical assistance.

1. Press the **Service Request** button on the home page to open the *Service Request Keyboard* ([FIG. 4\)](#page-5-1):

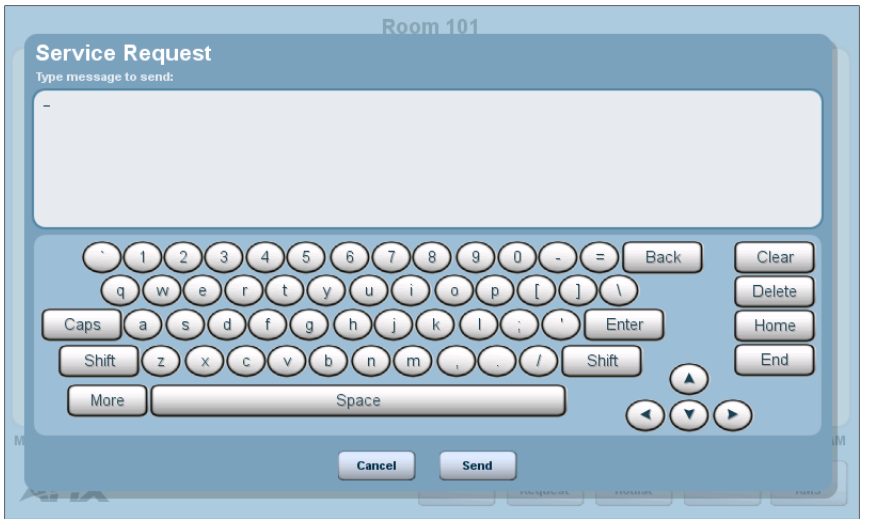

<span id="page-5-1"></span>**FIG. 4** Service Request Keyboard

- 2. Type the service request message.
- 3. Press **Send**.
- 4. RMS indicates that your service request has been submitted [\(FIG. 5](#page-5-2)):

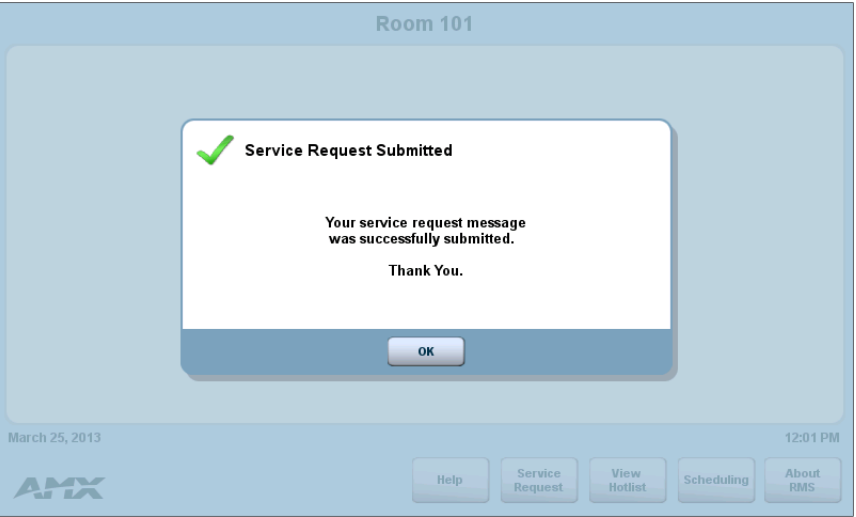

<span id="page-5-2"></span>**FIG. 5** Service Request Submitted

5. Press **OK** to return to the home page.

## <span id="page-6-4"></span><span id="page-6-0"></span>**Viewing the Hotlist**

The *Hotlist* is the main view of the exception-based reporting system. All items provide a link to resolve that particular item.

1. Press the **Hotlist** button on the home page to open the *Hotlist* for this Location [\(FIG. 6\)](#page-6-2):

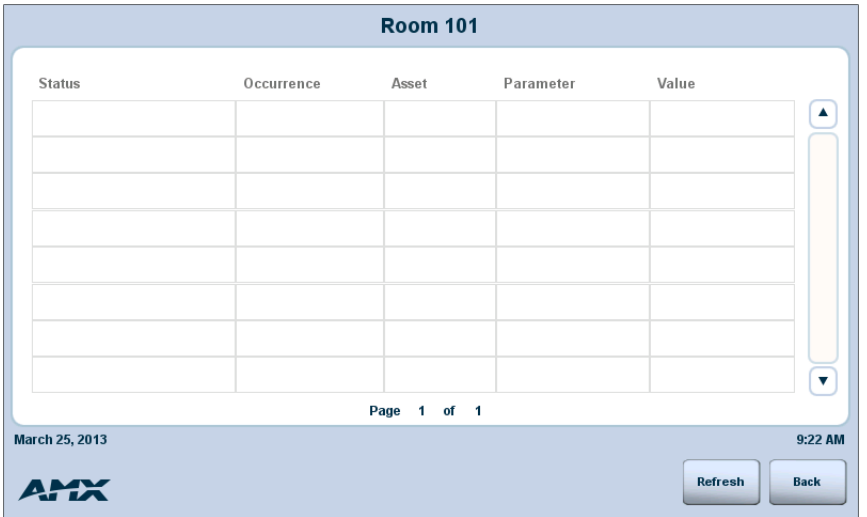

<span id="page-6-2"></span>**FIG. 6** Hotlist Page

- 2. Press **Refresh** to refresh the Hotlist records listing.
- 3. Press **Back** to return to the home page.

#### <span id="page-6-1"></span>**Using the Scheduling Page**

Press the **Scheduling** button on the home page to open the main *Scheduling* page for this Location [\(FIG. 7](#page-6-3)):

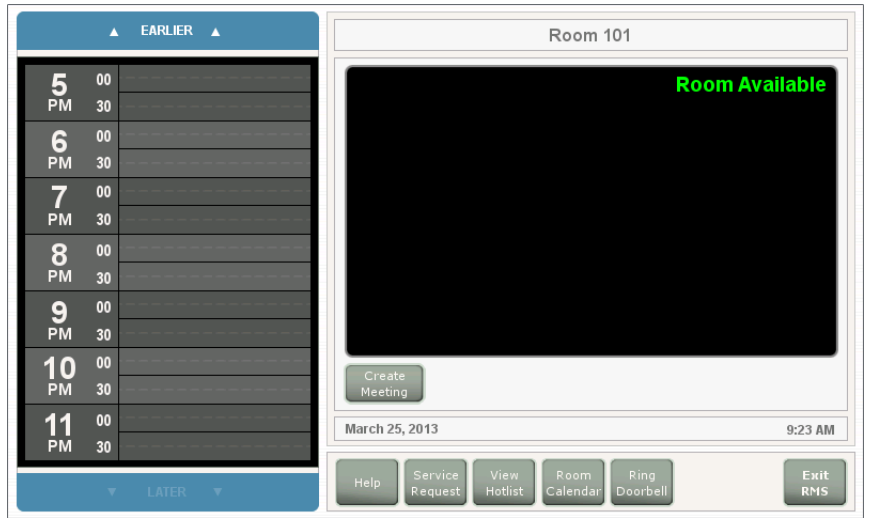

<span id="page-6-3"></span>**FIG. 7** Main Scheduling page (External panel shown)

Use the options on this page to view and schedule meetings for this Location. Note that the page in [FIG. 7](#page-6-3) represents the External panel (see *[Scheduling Options - "Internal panels" vs "External panels"](#page-8-5)* on page 9 for details).

There are two ways to reserve the room for a meeting: either begin the meeting immediately or schedule a meeting reservation for later, as described in the *[Scheduling Page - G4 Panels](#page-8-4)* section on page 9.

## <span id="page-7-0"></span>**Viewing the About RMS page**

Press the **About RMS** button on the RMS Enterprise Home Page to access the *About RMS* page shown in [FIG. 8:](#page-7-1)

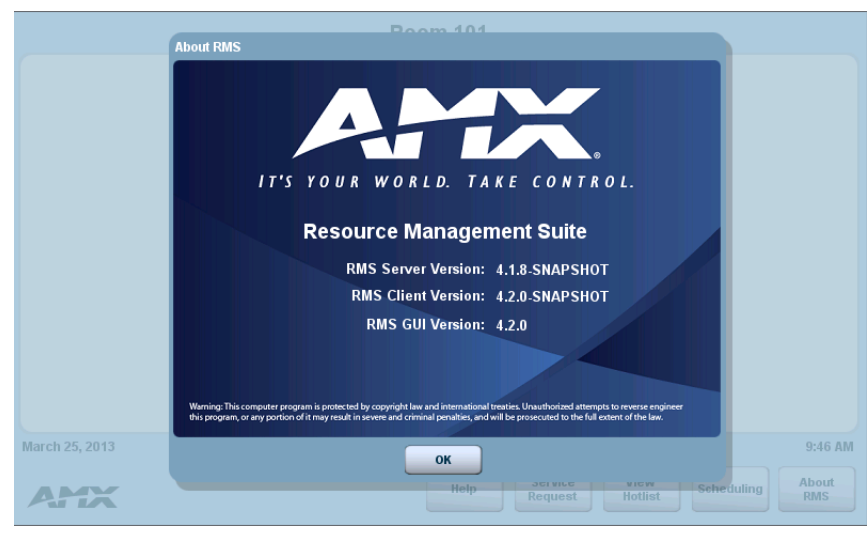

**FIG. 8** About RMS page

<span id="page-7-1"></span>This page provides quick access to the current version numbers for the RMS Server, the RMS Client, and the RMS GUI.

# <span id="page-8-4"></span><span id="page-8-0"></span>**Scheduling Page - G4 Panels**

# <span id="page-8-1"></span>**Overview**

This section describes using the RMS Enterprise touch panel pages for a scheduling plug-in. Press the **Scheduling** button on the home page to open the main *Scheduling* page for this location [\(FIG. 9\)](#page-8-6):

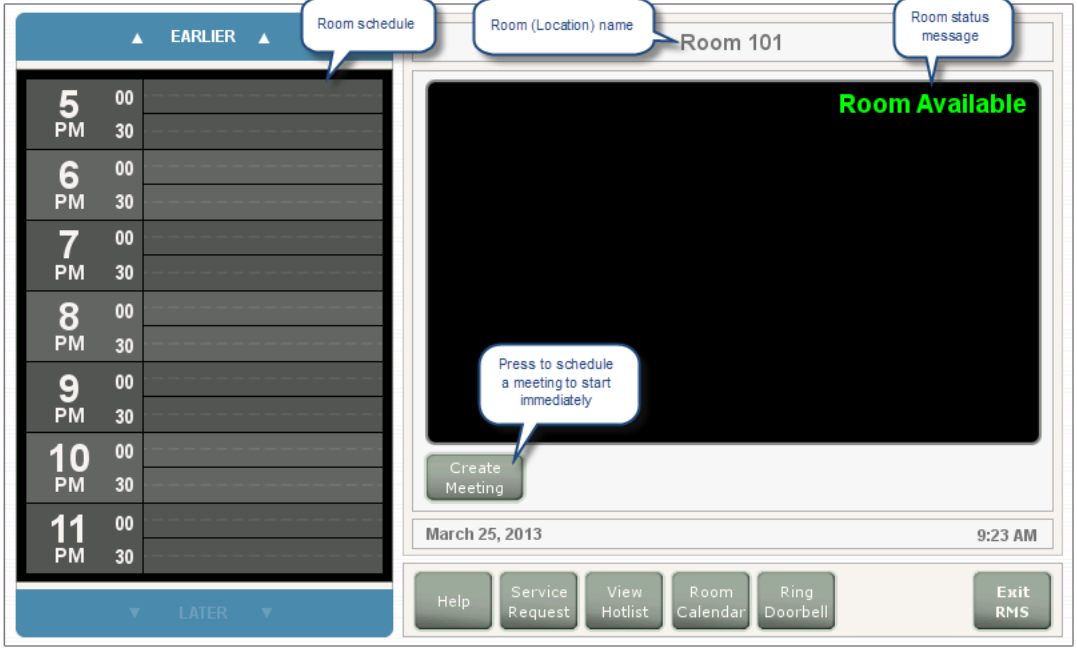

<span id="page-8-6"></span>**FIG. 9** Main Scheduling page

Use the options on this page to view and schedule meetings for this Location. There are two ways to reserve the room for a meeting: either begin the meeting immediately (see [page 10](#page-9-1)) or schedule a meeting reservation for later (see [page 13\)](#page-12-0).

### <span id="page-8-2"></span>**Notes on Scheduling**

- Meetings scheduled at the panel are non-repeating meetings only.
- Due to the time required by the trolling service to update Locations and panels, please allow approximately 15 minutes for meetings booked from a scheduling application (such as Outlook or Lotus Notes) to show up on the touch panel's Scheduling page.

### <span id="page-8-5"></span><span id="page-8-3"></span>**Scheduling Options - "Internal panels" vs "External panels"**

Based on system configuration, each touch panel boots up as either an *External* or an *Internal* panel.

The term "External panel" refers to a touch panel that is physically located on the outside of it's associated Room. Likewise, the term "Internal panel" refers to a touch panel that is located inside the Room. Naturally, there are some minor differences in the panel pages shown on an "Interior" panel as compared to an External Panel for the same location. For example, only an External panel would need a button to ring a doorbell. In fact, the differences between *Internal* and *External* panels are limited to the command buttons presented along the bottom of the page:

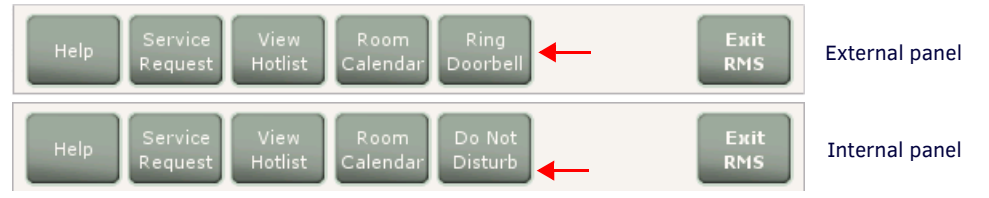

**FIG. 10** Main Scheduling page

- Only external panels present the *Ring Doorbell* option (see [page 16\)](#page-15-0).
- Only internal panels present the *Do Not Disturb* option (see [page 16](#page-15-1)).

## <span id="page-9-0"></span>**Scheduling Page Command Buttons**

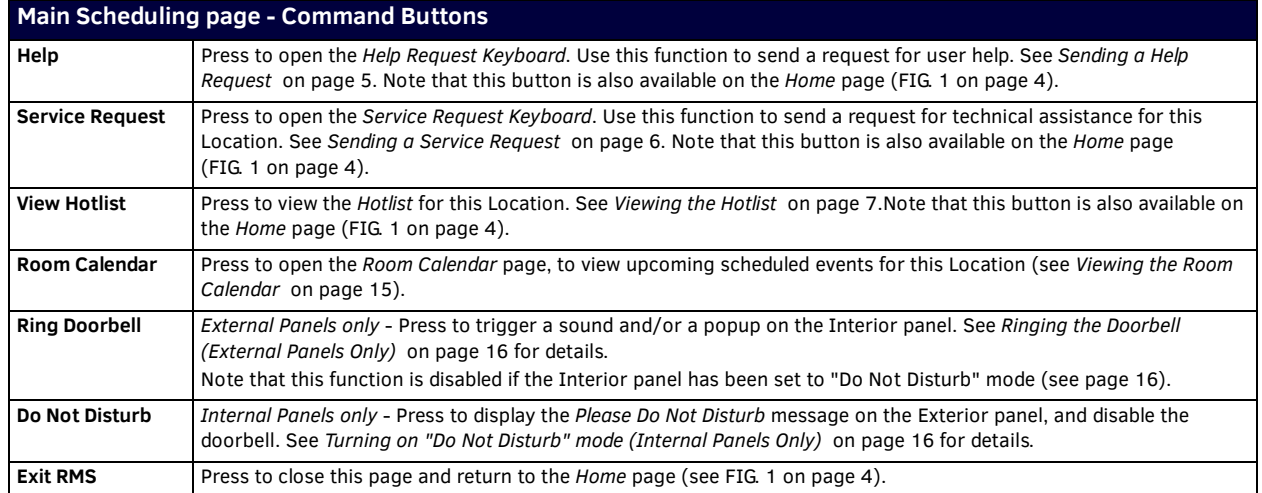

# <span id="page-9-1"></span>**Scheduling a Meeting for Now**

To schedule a meeting reservation to begin immediately in this location (only if the location status indicates "*Room Available*" as shown in [FIG. 9\)](#page-8-6):

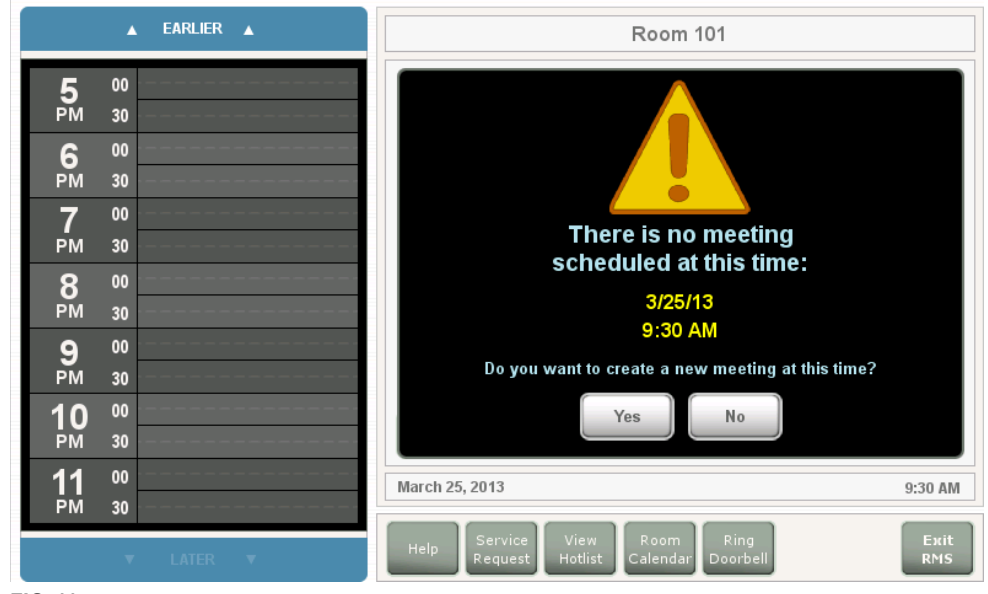

1. Press **Create Meeting** to open the page shown in [FIG. 11:](#page-9-2)

<span id="page-9-2"></span>**FIG. 11** Create a new Meeting (Now) page

2. Press **Yes** to open the *Reserve Meeting* page ([FIG. 12](#page-10-0)):

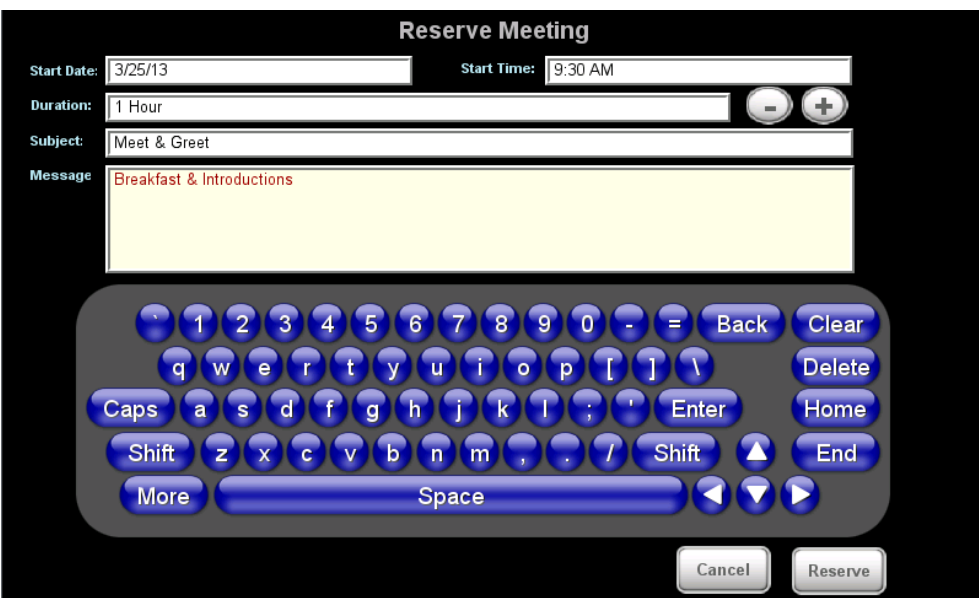

#### <span id="page-10-0"></span>**FIG. 12** Reserve Meeting page

3. Use the options on this page to define the reservation's duration, as well as the Subject and a descriptive Message to describe the meeting (touch within each fields to select and edit):

<span id="page-10-2"></span>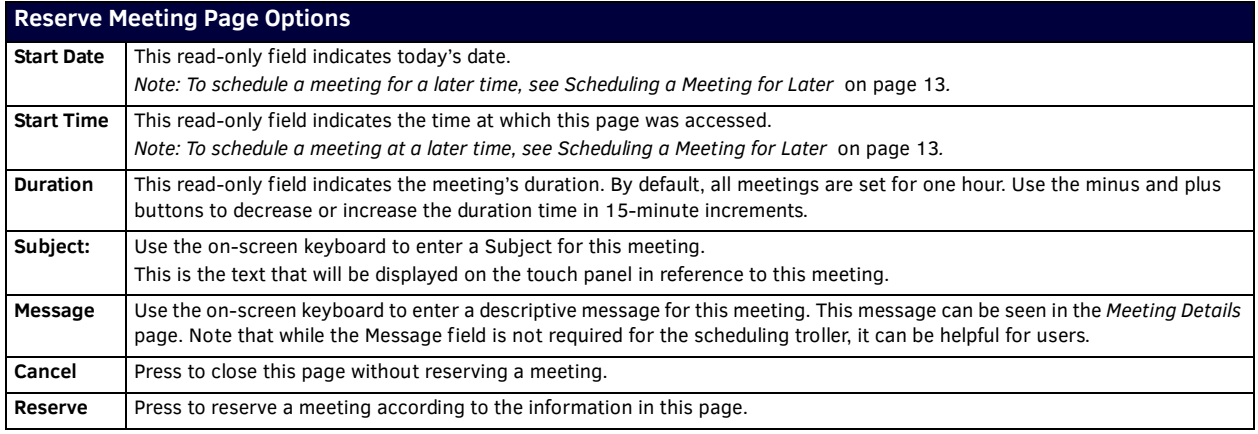

4. Press **Reserve** to reserve the meeting. RMS will display a message to verify that the meeting has been requested [\(FIG. 13\)](#page-10-1):

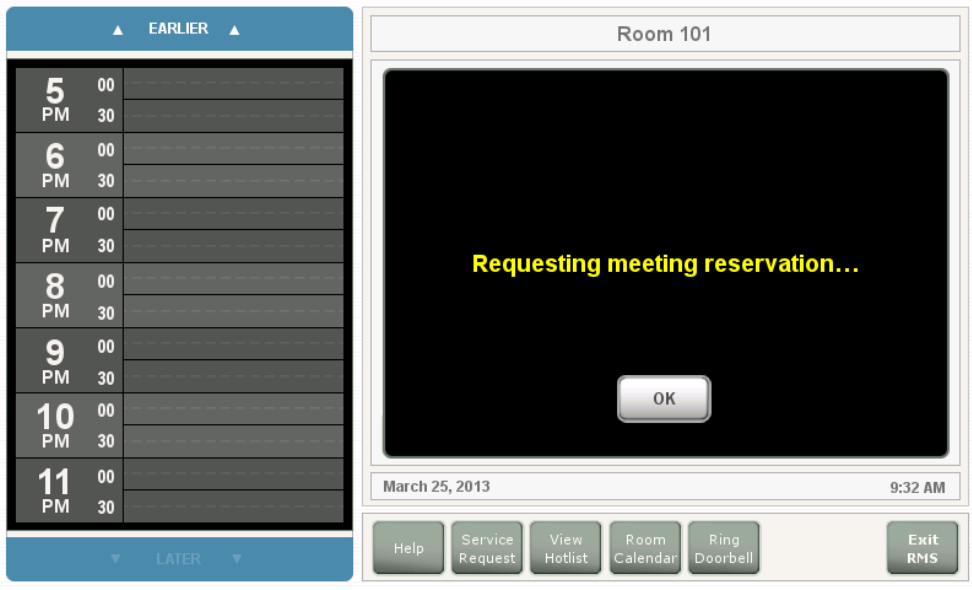

<span id="page-10-1"></span>**FIG. 13** Requesting Meeting Reservation page

5. Press **OK** (or wait several seconds) to close this page. At this point, RMS will indicate that the meeting has been reserved [\(FIG. 14\)](#page-11-0):

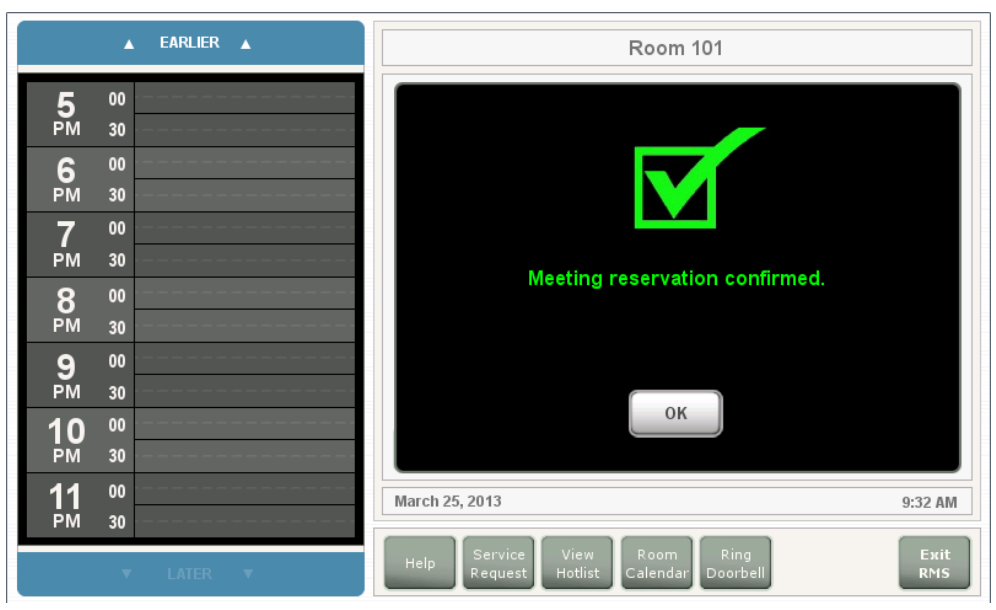

**FIG. 14** Meeting Reservation Confirmed page

<span id="page-11-0"></span>Note that now that the meeting reservation has been confirmed:

**a.** The meeting is indicated on the room's schedule ([FIG. 15](#page-11-1)):

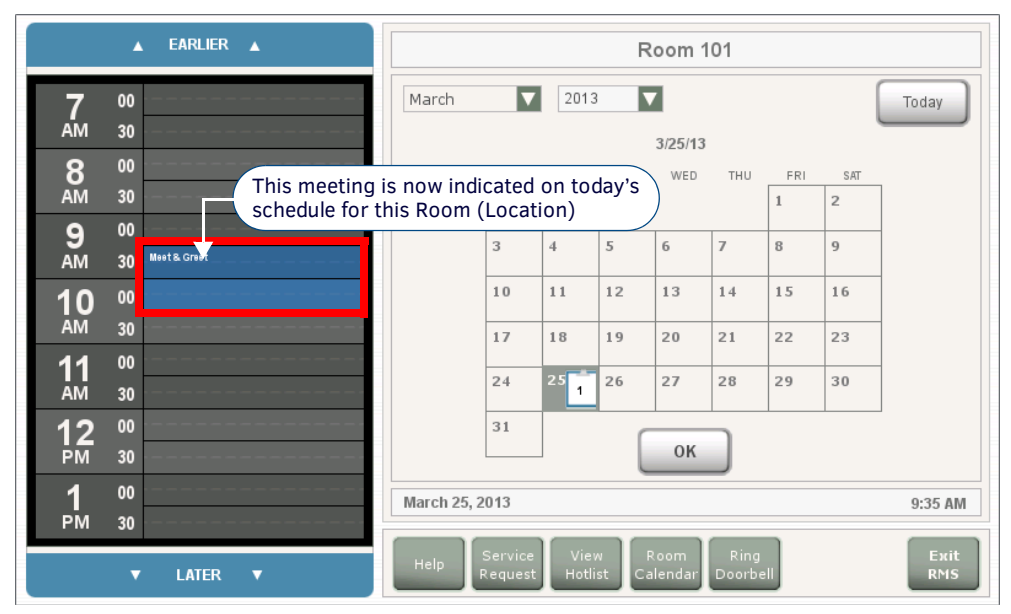

<span id="page-11-1"></span>**FIG. 15** Room schedule (indicating a 9:30 "Meet & Greet" Meeting Reservation

**b.** The room status message changes to indicate that a meeting is currently in progress with the *Room In Use* message, as well as the subject and start/end times for the meeting reservation [\(FIG. 16\)](#page-12-1):

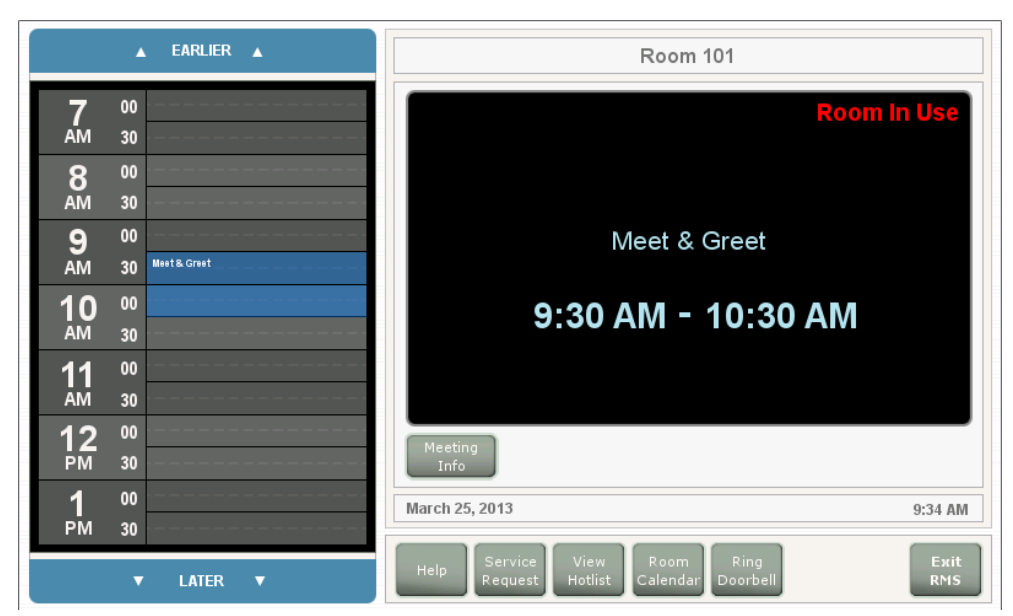

**FIG. 16** Room Status Message - Room In Use

# <span id="page-12-1"></span><span id="page-12-0"></span>**Scheduling a Meeting for Later**

To schedule a new meeting reservation in this Location for a later time:

- 1. In the room schedule, press on a time slot to specify the meeting's start time.
	- Use the *EARLIER* and *LATER* buttons to scroll up and down (from 12AM to 12PM).
	- Note that in the room schedule, you can select times in 15-minute blocks ([FIG. 17](#page-12-2)):

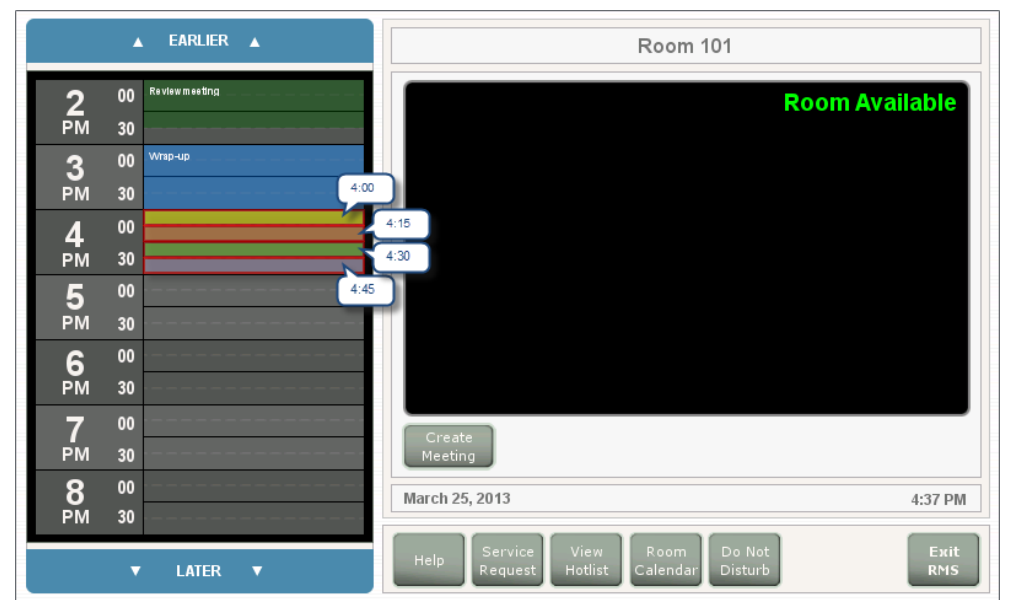

<span id="page-12-2"></span>**FIG. 17** Scheduling a start time for a new meeting reservation

2. RMS will prompt you to start a new meeting at the selected time. The example in [FIG. 18](#page-13-0) shows that the selected meeting start time is *4:30PM*:

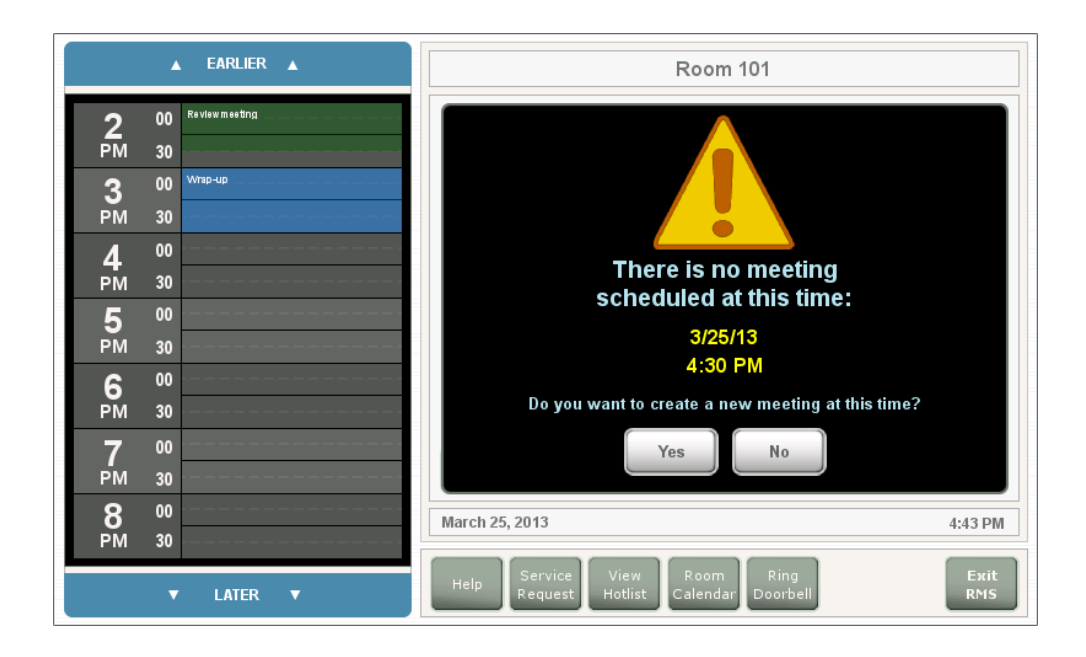

<span id="page-13-0"></span>**FIG. 18** Creating a new Meeting at a later time

- 3. Press **Yes** to open the *Reserve Meeting* page (see [FIG. 12 on page 11\)](#page-10-0). Use the options on this page to define the reservation's duration, as well as the Subject and a descriptive Message to describe the meeting (see the [Reserve Meeting Page](#page-10-2)  [Options table on page 11\)](#page-10-2).
- 4. Press **Reserve** to reserve the meeting. RMS will display a message to verify that the meeting has been requested (see [FIG. 13 on page 11\)](#page-10-1).
- 5. Press **OK** (or wait several seconds) to close this page. At this point, RMS will indicate that the meeting has been reserved (see [FIG. 14 on page 12\)](#page-11-0).

Note that now that the meeting reservation has been confirmed, the meeting is indicated on the room's schedule.

# <span id="page-14-0"></span>**Other Scheduling / Meeting Options**

The command buttons along the bottom of the Scheduling page offer access to several additional options:

**NOTE:** *The Help, Service Request, and View Hotlist buttons are also available on the Home page (see [FIG. 1 on page 4](#page-3-4)), and are described in the previous section.*

#### <span id="page-14-1"></span>**Viewing the Room Calendar**

To view the event schedule for a different day, press the **Room Calendar** button to open the calendar page, and select a date to view (FIG. 19).

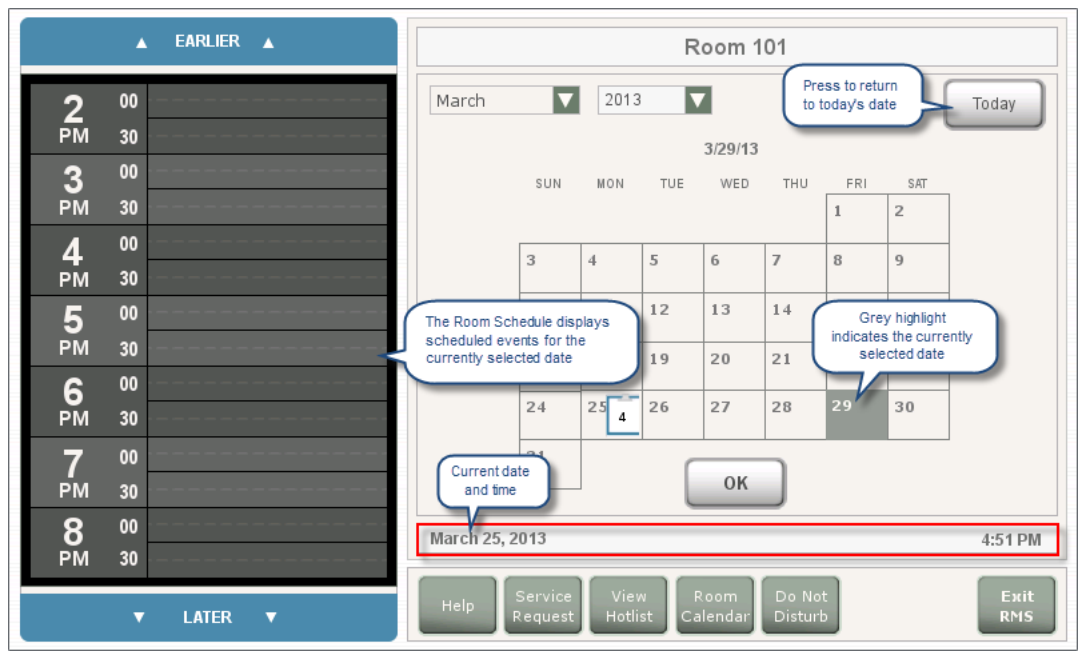

**FIG. 19** Room Calendar page

When a date is selected in the Room Calendar, then the Room Schedule represents the events scheduled for the selected date. Press on a meeting in the calendar to view the meeting details as shown in FIG. 20.

### <span id="page-14-2"></span>**Viewing Meeting Details**

In the Room schedule, press on a meeting reservation to display details for that meeting (FIG. 20):

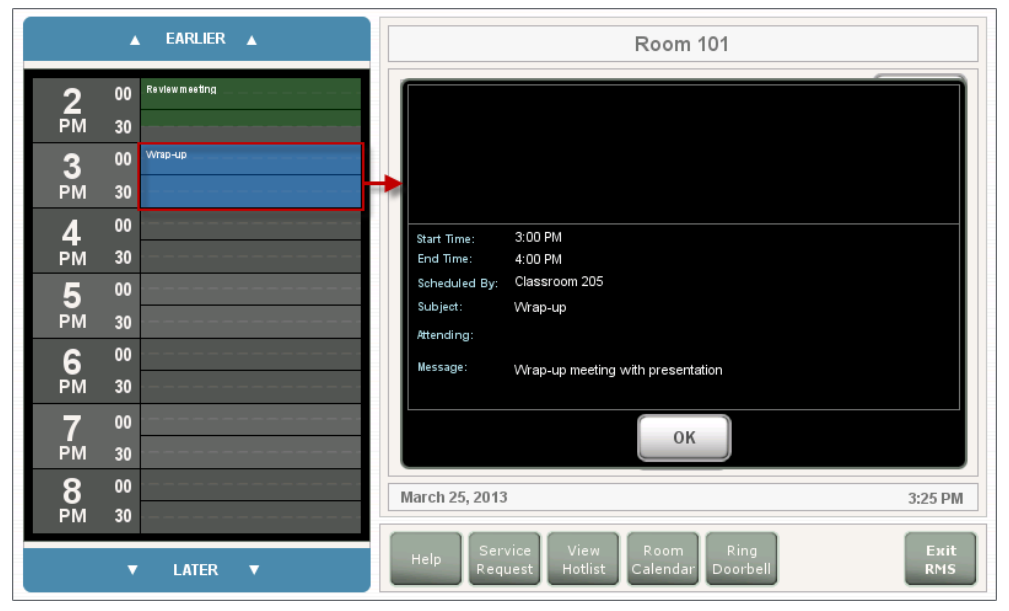

**FIG. 20** Viewing Meeting Details

- 1. Press the EARLIER and LATER buttons to scroll through the schedule as needed.
- 2. Once you have located the meeting, press the meeting to view the meeting details.

Meeting details include the *Start* and *End Times*, *Scheduled By* (the name of the person or panel that scheduled the meeting), the *Subject* and (if the information is available) an *Attending* list and the meeting *Message*.

### <span id="page-15-0"></span>**Ringing the Doorbell (External Panels Only)**

- 1. On the external panel, press **Ring Doorbell**.
- 2. The doorbell sound is played and/or a message is displayed on the internal panel ([FIG. 21](#page-15-2)):

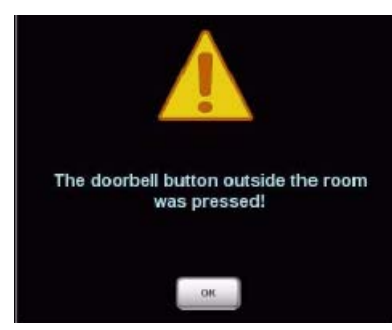

**FIG. 21** Ringing the Doorbell

<span id="page-15-2"></span>**NOTE:** *The ring doorbell button will be hidden if the meeting room has enabled Do Not Disturb (see [page 16\)](#page-15-1).*

### <span id="page-15-1"></span>**Turning on "Do Not Disturb" mode (Internal Panels Only)**

- 1. On an internal panel, press **Do Not Disturb**.
- 2. The DO NOT DISTURB message is displayed on the external panel(s), and the *Ring Doorbell* button is disabled [\(FIG. 22](#page-15-3)):

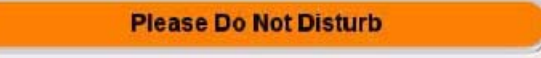

<span id="page-15-3"></span>**FIG. 22** Do Not Disturb

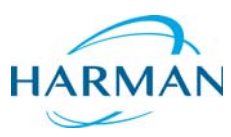

© 2015 Harman. All rights reserved. Resource Management Suite and RMS, AMX, AV FOR AN IT WORLD, HARMAN, and their respective logos are<br>registered trademarks of HARMAN. Oracle, Java and any other company or brand name refer

Last Revised: 12/08/2015

AMX does not assume responsibility for errors or omissions. AMX also reserves the right to alter specifications without prior notice at any time. [The AMX Warranty and Return Policy and related documents can be viewed/downloaded at www.amx.com.](http://www.amx.com/warranty/)

**3000 RESEARCH DRIVE, RICHARDSON, TX 75082 AMX.com | 800.222.0193 | 469.624.8000 | +1.469.624.7400 | fax 469.624.7153 AMX (UK) LTD, AMX by HARMAN - Unit C, Auster Road, Clifton Moor, York, YO30 4GD United Kingdom • +44 1904-343-100 • www.amx.com/eu/**